## CHAPTER 8

### EARTHWORK AND QUANTITY CALCULATION PROCESSES

| 😤 lGrds - ccfinish (Imp                            | perial)                                                                                                    | ×    |                                                                                                    |
|----------------------------------------------------|----------------------------------------------------------------------------------------------------|------|----------------------------------------------------------------------------------------------------|
| <u>F</u> ile Se <u>t</u> tings T <u>o</u> ols<br>▲ | Pro <u>c</u> esses<br>Horizontal Position<br>DTM<br>Design Date Manager                                             | Help | Horizontal Position Calculation                                                                      |
|                                                    | Design Data Manager<br>Earthwork Design<br>Cross Section Plotting                                                   |      | Earthwork Design                                                                                     |
|                                                    | Terrain Input<br>Design Section Display<br>Entrance Sheet                                                           | •    | Design Section Display                                                                               |
|                                                    | Quantity Summary<br>Drainage<br>Final Volume<br>IGrds AN<br>Adjacent Rdwy Rollover Check.<br>Update Design Graphics | •    | Final Volume<br>IGrds AN<br>Adjacent Rdwy Rollover Chec<br>Update Design Graphics<br>(See Earthwork) |

Figure 8-1 Earthwork and Quantity Calculation Process

| CONTENTS                                                         | MANUAL<br>PAGE |
|------------------------------------------------------------------|----------------|
| INTRODUCTION                                                     | 8-3            |
| HORIZONTAL POSITION CALCULATION                                  | 8-4            |
| EARTHWORK PROCESS                                                | 8-5            |
| PROJECT INFORMATION                                              | 8-8            |
| DESIGN SECTION DISPLAY                                           | 8-9            |
| BASELINE ROADWAY                                                 | 8-10           |
| DESIGN ROADWAY                                                   | 8-11           |
| TERRAIN OPTIONS                                                  | 8-13           |
| SEGMENT INFORMATION                                              | 8-15           |
| POINT INFORMATION                                                | 8-15           |
| OG ANNOTATION FEATURE CODES                                      | 8-16           |
| DISPLAY GEOMETRY IN CROSS SECTION VIEW                           | 8-18           |
| FINAL VOLUME PROCESS                                             | 8-20           |
| FINAL VOLUME PARAMETERS                                          | 8-20           |
| FORCED BALANCE STATIONS                                          | 8-21           |
| COMPACTION FACTORS                                               | 8-23           |
| ADDED QUANTITIES                                                 | 8-24           |
| VOLUME EXCEPTIONS                                                | 8-27           |
| FINAL VOLUME REPORT (DISPLAYED AS FINAL VOLUME AND HAUL REQUEST) | 8-29           |
| PROJECT INFORMATION                                              | 8-31           |
| IGrds AN PROCESS                                                 | 8-32           |
| IGrds AN OPTION                                                  | 8-33           |
| ADJACENT ROADWAY ROLLOVER CHECK                                  | 8-36           |

#### **INTRODUCTION**

This chapter discusses the processes which combine the data described in previous chapters with terrain data to generate design cross sections and compute earthwork quantities. Production of a variety of earthwork reports, Final Volume Calculations and AN Input are also discussed. Processes are

#### **Horizontal Position Calculation**

This process computes the distance from baseline to design roadway alignments for use in generating design cross sections.

#### **Earthwork Process**

This process provides for specifying data and requesting generation of design cross section and producing earthwork outputs.

#### **Design Section Display**

This process provides for display and listing all data used to create a design section at any baseline station.

#### **Final Volumes**

These processes provide for computing Final Volumes.

#### **IGrds AN Process**

This process provides for executing the AN process.

# HORIZONTAL POSITION CALCULATION

| 2 | Horizontal Position Calculation 🛛 🗵 |
|---|-------------------------------------|
|   | Base Roadway:                       |
|   | Design Roadways                     |
|   | 1.                                  |
|   | 2.                                  |
|   | 3.                                  |
|   | 4.                                  |
|   | 5.                                  |
|   | 6.                                  |
|   |                                     |
|   | OK Cancel Help                      |

This process computes the distance from the baseline roadway to each design roadway (see Figure below). The distance is computed and stored at each baseline roadway cross section for each design roadway. A report is generated and placed in the .tmp file. This process is now generated automatically when needed. Horizontal Position Calculation can also be requested on the Earthwork Design Dialog.

| Base Roadway    | Select desired baseline roadway.                                                                                                    |
|-----------------|----------------------------------------------------------------------------------------------------|
| Design Roadways | The design roadway associated with the baseline are displayed. (Design Roadways are established using the Set Baseline command from the Settings Menu.) |
| ок              | Click to complete the computation.                                                                                                    |
| Cancel          | Click to cancel the process.                                                                                                    |

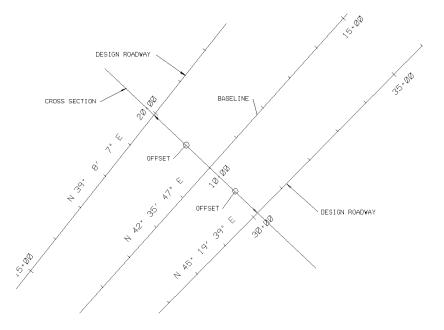

### EARTHWORK PROCESS

| BIGrds Earthwork Design and Volum | ne Computations 🔀                          |  |
|-----------------------------------|--------------------------------------------|--|
| Project Information               | Baseline: 🔼                                |  |
| Stationing                        | 📃 Earthwork Design                         |  |
| Entire Baseline                   | 🔟 Update Right Of Way Intercept            |  |
| Beg Sta: 10+00.0000               | 🛄 Update Maximum Slope Intercept           |  |
| End Sta: 151+42.136               | 🛄 Update Design Graphics                   |  |
| - Horizontal Position Calculation | - Volume & Mass Haul                       |  |
| Horizontal Position Calculation   | Volume Computations                        |  |
| * A                               | Pavement Structure Quantity Replace Output |  |
|                                   | All Design Roadways                        |  |
|                                   | * A                                        |  |
|                                   |                                            |  |
| Auxiliary Listings                | - Volume Options                           |  |
| LO-MA                             | 🛄 1401 Listing 🔛 Haul Plot Printer         |  |
| 🔄 Staking Detail 🔄 Toe of Slope   | Even Sta. Only Free Haul Distance: 0       |  |
| 🔟 Slope Stake 🔄 Grade Listing     | Curve Correction                           |  |
|                                   |                                            |  |
| OK                                | Cancel                                     |  |
|                                   |                                            |  |

This process is used to request generation of design cross sections, computation of earthwork quantities and reports, and computation of pavement structure quantities and reports. All generated reports are placed in the work\_fileew.lis file (where work\_file is the current working file name), except there is an additional ASCII pavement structure data summary file also created with a .pav extension.

| Project Information | Click to display the Project Information |  |
|---------------------|------------------------------------------|--|
| -                   | dialog (see page 8-8).                   |  |
| Baseline            | Select desired baseline.                 |  |
| Stationing          | Select option.                           |  |
|                     | Entire Baseline                          |  |
|                     | Sta/Sta (Enter or select station)        |  |
| Horizontal Position | Push to request calculation.             |  |
| Calculation         |                                          |  |
| Earthwork Design    | Push to request design. This results in  |  |
|                     | the generation of design cross sections  |  |
|                     | and end areas, but not volumes.          |  |
| Update ROW/Max      | Push to request.                         |  |

| Update Design<br>Graphics<br>Volume & Mass<br>Haul & Pavement<br>Structure Quantity | Push to automatically update all design<br>graphics for any roadways associated<br>with the active baseline when the design<br>computations are complete. The design<br>graphics consists of any previously<br>displayed crown, catch, or ditch lines;<br>Geometry chains created by the Send to<br>DTM command; Ditch Profiles displayed<br>in design roadway reference lines and<br>DXM cross sections. |  |
|-------------------------------------------------------------------------------------|----------------------------------------------------------------------------------------------------|--|
| Volume<br>Computation                                                               | Push to request volume computations. If volume computations are desired without redesign, press this button without requesting earthwork design.                                                                                                    |  |
| Pavement<br>Structure<br>Quantity<br>Computation                                    | Push to request pavement structure<br>quantity computations. If quantity<br>computations are desired without<br>redesign, press the button <u>without</u><br>requesting earthwork design. Pavement<br>structure quantity computations may be<br>performed alone or in addition to the<br>earthwork volume computations.                                                                                   |  |
| Replace/Append<br>Output                                                            | Select desired option for pavement<br>structure quantity output that is placed in<br>.lis and .pav output data files.                                                                                                    |  |
| Options                                                                             | <ul><li>Select desired option</li><li>All roadways</li><li>Select design roadways</li></ul>                                                                                                    |  |
| Free Haul<br>Distance                                                               | Enter distance if haul computations/plots are being requested.                                                                                                    |  |
| Volume Options                                                                      | Push desired options to generate desired reports or plots.                                                                                                    |  |

| Auxiliary Listings |                                                                                                    |  |
|--------------------|----------------------------------------------------------------------------------------------------|--|
| Widening           | Push to generate the Widening report.                                                                                                    |  |
| LO-MA              | Push to generate the LO-MA report.                                                                                                    |  |
| Staking Detail     | Push to generate the Staking Detail report.                                                                                                    |  |
| Slope Stake List   | Push to generate the Slope Stake List.<br>The Surfaces button displays. Push this<br>button to select the desired surfaces to<br>include in the report.   |  |
| Des X-Sect List    | Push to generate the Cross Section List.<br>The Surfaces button displays. Push this<br>button to select the desired surfaces to<br>include in the report. |  |
| Toe of Slope       | Push to generate the Toe of Slope report.                                                                                                    |  |
| Grade Listing      | Push to generate the Grade Listing.                                                                                                    |  |
| ОК                 | Click to execute requests.                                                                                                    |  |
| Reset              | Click to reset to the values in effect when<br>the process was selected.                                                                                  |  |
| Cancel             | Click to cancel the process.                                                                                                    |  |
| Help               | Click to display help for this command.                                                                                                    |  |

Note: When Earthwork Design requests are made, IGrds will suspend operation until the computations are finished. During this pause, an hour glass icon will appear.

# **PROJECT INFORMATION**

| Project Informa | tion       |             | ×  |
|-----------------|------------|-------------|----|
| Project ID:     |            | Prefix: sjs |    |
| Project Name:   |            |             |    |
| Date:           | Apr 15, 19 | 398         |    |
| ОК              | Cancel     | He          | lp |

This dialog displays Project Information to be placed on all reports and Cross Section plots.

| Project ID   | Project Identification (up to 3 characters). |  |
|--------------|----------------------------------------------|--|
| Prefix       | Earthwork output file prefix                 |  |
| Project Name | Project Name.                                |  |
| Date         | The system date (&date) will be displayed.   |  |
|              | Enter a different date if desired.           |  |
| OK           | Click to use displayed data.                 |  |
| Cancel       | Click to cancel dialog.                      |  |
| Help         | Click to display help for this dialog.       |  |

| 名 Design Section Di                 | splay Proces | s                | ×                   |
|-------------------------------------|--------------|------------------|---------------------|
| ┌ Baseline Roadway—                 |              | C Design Roadway | /                   |
| Roadway: newshldr                   | -            | Roadway: new     | shldr —             |
| Station: 4+56.7890                  |              | Station: 4+56.78 | 9                   |
| Enter/Sele                          | ct - +       | Offset: 0.000000 |                     |
| Increment: 10.000                   |              |                  |                     |
| Animation                           |              | Surfaces         |                     |
| Terrain Option                      | is l         | Sync Views       | Settings            |
|                                     |              |                  |                     |
| 0.G. Annotation                     | Select Featu | ire Codes Displa | xy View: <u>1 -</u> |
| Show 3D Shapes                      | Select Shap  | pes Flat Ele     | evation: 0.00000    |
| Data Type                           |              | ID               | Station             |
| Back Template                       |              | 8                | 4+56.789 🛆          |
| Forward Template                    |              | 8                | 23+54.000           |
| Left Cut Slope                      |              | 5                |                     |
| Right Cut Slope                     |              | 5                |                     |
| Left Fill Slope<br>Right Fill Slope |              | 6                |                     |
| Geometric Template I                | Modification | ×                |                     |
|                                     |              |                  |                     |
| Segment                             | Point        | Save Org         | DDM                 |
| Apply                               | Fit          | Close            | Help                |

# **DESIGN SECTION DISPLAY**

The Design Section Display provides the capability to interactively view IGrds proposed design cross sections and all of the component data used to build the section (i.e., templates, slopes, superelevation, etc.). It also provides the ability to edit any of the component data and immediately see the change in the proposed cross section.

This process will display a design section at any location along the baseline with a list of all data types and recall numbers used to create the design section, and either display a scan line on the roadway's plan display for a 2D design file, or display the OG surface at the station in 3D space for a 3D design file. The Design Data Manager's shape

builder and design roadway's data can be accessed and revised through this dialog box and the section redisplayed to view changes.

This process is intended to be a design visualization and editing tool. The design reflects exactly what will be built in the earthwork/design process. The Design Section Display Process does not permanently store the design section; all graphics displays use temporary graphics. An option to save the original ground section at any selected location insures that the desired design section will be built during Earthwork Design. The Plan/Profile View and Sync View option enables you to see the plan view, profile view, and cross section view in three separate windows for a selected design cross section station.

### **Baseline Roadway**

| Roadway        | Select the desired baseline roadway.                                                                                                    |  |
|----------------|----------------------------------------------------------------------------------------------------|--|
| Station        | Select Option                                                                                                    |  |
|                | • Enter/Select<br>Enter or select the station where design<br>section is to be built.                                                                                                    |  |
|                | • Begin<br>The beginning station of the baseline is<br>entered.                                                                                                    |  |
|                | • End<br>The ending station of the baseline is<br>entered.                                                                                                    |  |
| Increment      | Enter the increment to be added to subtracted<br>from the current plus station when the plus or<br>minus buttons are used.                                                                                                    |  |
| +              | Enter and applying at a station one increment higher.                                                                                                    |  |
| -              | Enter and applying at a station one increment lower.                                                                                                    |  |
| Animation      | Iower.<br>Depress the toggle button to animate the DSD<br>Process. When selected, a time field will<br>replace the Enter/Select option button and the<br>Apply push button will be replaced by a Stop<br>push button. Enter the time in seconds to<br>display each cross section. Use the plus or<br>minus push buttons to begin the animation,<br>and the stop push button to end the animation.<br>Toggle the animation off to return to the<br>normal DSD mode. |  |
| Terrain Option | The Terrain Option dialog box is displayed so settings can be revised. (See page 8-13.)                                                                                                    |  |

### **Design Roadway**

| Roadway      | Select the desired design roadway. This option                                                 |  |  |
|--------------|------------------------------------------------------------------------------------------------|--|--|
| Roadway      | box will contain all roadways (up to six) that make                                            |  |  |
|              | up the design section. When a roadway is selected,                                             |  |  |
|              | its defining design data appears in the List box.                                              |  |  |
| Station      | Displays the design roadway station relative to the                                            |  |  |
| Station      | baseline.                                                                                      |  |  |
| Offset       | Displays the offset from the baseline to the design                                            |  |  |
| Onset        | roadway at the active station.                                                                 |  |  |
| Surface      | When selecting the different surfaces an X is                                                  |  |  |
| Oundee       | placed. Its next selection will remove the X.                                                  |  |  |
|              | When applying this dialog all surfaces with an X                                               |  |  |
|              | will be displayed.                                                                             |  |  |
| Synch Views  | Check this box if it is desired to have the Plan and                                           |  |  |
|              | Profile views automatically re-centered as stations                                            |  |  |
|              | are incremented.                                                                               |  |  |
|              |                                                                                                |  |  |
| Settings     | Press this button to access the Synch Plan/Profile                                             |  |  |
| J-           | View dialog box., See page 2-47.                                                               |  |  |
| Display O.G. | Enable option if original ground feature codes are                                             |  |  |
| Annotation   | to be annotated and color coded.                                                               |  |  |
|              |                                                                                                |  |  |
| Select       | Click the option button to select original ground                                              |  |  |
| Feature      | feature codes for display. See discussion on page 8-                                           |  |  |
| Codes        | 15.                                                                                            |  |  |
| Show 3D      | Enable option if selected 3D geometry elements                                                 |  |  |
| Shapes       | are to be displayed.                                                                           |  |  |
|              |                                                                                                |  |  |
| Select       | Click the option button to select 3D geometry                                                  |  |  |
| Shapes       | elements. See discussion on page 8-17.                                                         |  |  |
| Display View | Select the MicroStation view to display the design                                             |  |  |
|              | roadway display. The design section will be                                                    |  |  |
|              | displayed in this view using temporary graphics.                                               |  |  |
| Flat         | Enter an elevation to revise the flat terrain                                                  |  |  |
| Elevation    | elevation.                                                                                     |  |  |
| Data Type    | A list of all the design data that was used to create                                          |  |  |
|              | the design section is displayed.                                                               |  |  |
|              |                                                                                                |  |  |
|              |                                                                                                |  |  |
|              | Double click on a data type will display its the                                               |  |  |
|              | Double click on a data type will display its the station dialog box for checking or modifying. |  |  |
|              | station dialog box for checking or modifying.                                                  |  |  |
|              |                                                                                                |  |  |

| Segment   | Select to display the dialog box Segment<br>Information. (See page 8-14)                                                                                                    |
|-----------|----------------------------------------------------------------------------------------------------|
| Point     | Select to display the dialog box point information. (See page 8-14)                                                                                                    |
| Apply     | Displays the scan line, design section, and the list<br>of all design data used to create the design section.                                                                                                    |
| Save Org. | Select to permanently store the original ground<br>cross section at this station. This will cause a<br>design section to be built and stored at this station<br>during the Earthwork Design process. (If this<br>option is used, be sure to do a Horizontal Position<br>Calculation before Earthwork Design is done.) |
| Fit       | Fits the Design Section Display in the view<br>selected in the Display View command. After<br>doing a fit, any MicroStation view command (i.e.,<br>zoom in/out, window area, etc.) can be used.                                                                                                    |
| DDM       | Select to display the dialog box Design Data Manager. (See Chapter 6)                                                                                                    |
| Close     | Select to end process.                                                                                                    |

### **TERRAIN OPTIONS**

### Terrain Options

| Terrain     DTM     Profile Grade     Flat Terrain |  |  |
|----------------------------------------------------|--|--|
| Elevation Bias: 0.000000                           |  |  |
| Scan Line Width                                    |  |  |
| Left: 200                                          |  |  |
| Right: 200                                         |  |  |
| Scan Line Attributes                               |  |  |
| Color: 34                                          |  |  |
| Width: 4 4                                         |  |  |
| <u>O</u> K Cancel Help                             |  |  |

Three terrain options are available when generating cross sections with Design Section Display. The first option uses a previously selected DTM project and surface (via the SET DTM PROJECT AND SURFACE command) and builds a complete cross section, including all design surfaces and the terrain surface. The second option uses the profile grade elevation biased by an entered elevation, and builds a complete cross section. The third option uses a flat terrain surface of user defined elevation defined by three points using the scan line widths. In this case, the Design Section is built from shoulder to shoulder reflecting any superelevation, widening, geometric template modification, etc.

| Terrain                 | Select the terrain to be used in the Design<br>Section Display. The options are DTM,<br>Profile Grade, or Flat Terrain.                                                                                                    |
|-------------------------|----------------------------------------------------------------------------------------------------|
|                         | If DTM is selected, the DTM must be set<br>before the section can be displayed. (See<br>page 7-6.)                                                                                                    |
|                         | If Flat Terrain is selected, only the shoulder to shoulder template will be displayed. The elevation can be changed in order to create a cut or fill condition.                                                                                                    |
| Flat Elevation/         | For Profile Grade option enter a bias                                                                                                    |
| Elevation Bias          | elevation from the profile grade. For Flat                                                                                                    |
|                         | Terrain option enter an elevation for the Flat Terrain.                                                                                                    |
| Scan Line Width         | Enter the distance left and right of the<br>baseline centerline to specify the terrain<br>cross section width. If Flat Terrain is<br>selected, the Scan Line width is used to<br>determine the flat terrain section using<br>three points (i.e., distance left, elevation;<br>zero, elevation; distance right, elevation). |
| Scan Line<br>Attributes | Enter or select the color and width of the scan line. The scan line will appear in the plan view at the current section location.                                                                                                    |

| ОК     | Select OK to set the terrain option and scan line attributes. |
|--------|---------------------------------------------------------------|
| Cancel | Select Cancel to exit command without any action.             |
| Help   | Display Help for this command.                                |

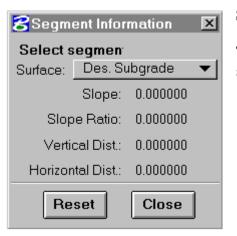

### **Segment Information**

This process will provide segment information from any segment selected from the design section display.

| Surface        | Select the surface of the segment to be |  |  |  |  |
|----------------|-----------------------------------------|--|--|--|--|
|                | selected.                               |  |  |  |  |
| Select Segment | When selecting a segment, the Segment   |  |  |  |  |
| _              | Information is displayed.               |  |  |  |  |
| Reset          | Select to make this dialog box active.  |  |  |  |  |
| Close          | Select to end Segment Information.      |  |  |  |  |

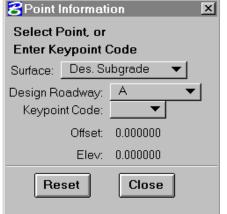

#### **Point Information**

This process will provide point information from any point selected from the design section display.

| Surface      | Select the surface of the point to be selected.             |
|--------------|-------------------------------------------------------------|
| Select Point | When selecting a point, the Point Information is displayed. |
| Enter Point  | When entering a Keypoint Code, the tab has to               |
|              | be used to display the Point Information.                   |
| Reset        | Select to make this dialog box active.                      |
| Close        | Select to end Point Information.                            |

# **OG ANNOTATION FEATURE CODES**

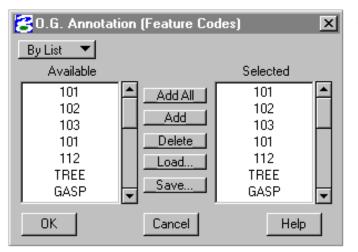

This dialog box is activated when the Select Feature Codes option button of the Design Section Display dialog box is clicked. It allows for the annotation of selected featured coded original cross section points retrieved from the DTM.

| Feature Selection | By List - All feature codes are loaded in  |
|-------------------|--------------------------------------------|
| Options           | the "Available" list box. By default, all  |
| -                 | feature codes from this list are loaded in |
|                   | the "Selected" List Box. The "Delete"      |
|                   | list box option is used to remove          |
|                   | -                                          |
|                   | unwanted selections (see below).           |
|                   | By Class - All feature code classes are    |
|                   | -                                          |
|                   | loaded in the Available list box.          |
|                   | Selected classes from this list are loaded |
|                   | in the Selected list box.                  |
| List Box Options  | Add All - All feature codes from the       |
|                   | Available list are loaded in the Selected  |
|                   | list box by clicking the Add All action    |
|                   | button. This is done by default when the   |
|                   | dialog box is opened.                      |
|                   | dialog box is opened.                      |
|                   | Add - Select feature codes in the          |
|                   |                                            |
|                   | Available list by highlighting, then click |
|                   | the Add action button to load them in      |
|                   | the Selected list box.                     |
|                   |                                            |
|                   | Delete - Select feature codes in the       |
|                   | Selected list box by highlighting, then    |
|                   | remove them from the Selected list box     |
|                   | by clicking the Delete action button.      |
|                   |                                            |

| Load   | Press this button to display the standard<br>file open dialog to allow loading of<br>previously saved feature codes. The<br>default extension for feature code save<br>files is .tfc. The contents of the .tfc file<br>will be appended to the selected list. |
|--------|----------------------------------------------------------------------------------------------------|
| Save   | Press this button to save the contents of<br>the "Selected" list to a .tfc file. A standard<br>file save dialog will appear.                                                                                                    |
| ОК     | Select OK to set the terrain option and scan line attributes.                                                                                                    |
| Cancel | Select Cancel to exit command without any action.                                                                                                    |
| Help   | Display Help for this command.                                                                                                    |

# DISPLAY GEOMETRY IN CROSS SECTION VIEW

| 名 Display Geometry in   | Cross Sect | tion View   |        | ×      |
|-------------------------|------------|-------------|--------|--------|
| by Selection -          |            |             |        |        |
| Select Geometry Element |            |             |        |        |
|                         | Element    | Description |        |        |
|                         |            |             |        | Delete |
|                         |            |             |        | Load   |
|                         |            |             |        | Loug   |
|                         |            |             |        | Save   |
|                         |            |             |        |        |
| ОК                      | Reset      |             | Cancel | Help   |

This dialog box is activated when the Select Shapes action button is selected on the Design Section Display dialog box. It allows for the selection of 3D geometry elements to be projected into the cross section view.

| Element<br>Selection<br>Options | By Selection - Point of the element in the graphic area. The element is added to the list box upon confirmation.           |  |
|---------------------------------|----------------------------------------------------------------------------------------------------|--|
|                                 | With Fence Block - Define a rectangular area in the graphic area. All elements within the fence are added to the list box. |  |
|                                 | With Fence Shape - Define an irregular fence in the graphic area. All elements within the fence are added to the list box. |  |
| List Box Options                |                                                                                                    |  |
| Delete                          | Click to delete the highlighted record from the Selection List.                                                            |  |
| Load                            | Click to load the list box from a saved file.<br>(See Load Geometry Element List from<br>File, page 4-102.)                |  |
| Save                            | Click to save the list box elements to a file.<br>(See Save Geometry Element List to File, page 4-102).                    |  |

#### EARTHWORK AND QUANTITY CALCULATION PROCESSES DISPLAY GEOMETRY IN CROSS SECTION VIEW

| Apply | Click to execute command.               |
|-------|-----------------------------------------|
| Reset | Click to reset values.                  |
| Close | Click to dismiss dialog box.            |
| Help  | Click to display help for this command. |

### FINAL VOLUME PROCESS

| 8 IGr        | ds - sjs (M | letric)        |                    |                |    | X                       | - |
|--------------|-------------|----------------|--------------------|----------------|----|-------------------------|---|
| <u>F</u> ile | Settings    | T <u>o</u> ols | Pro <u>c</u> esses |                | He |                         | ľ |
|              |             |                | Horizontal         | Position       |    |                         | C |
|              |             |                | DTM                |                |    |                         | e |
|              |             |                | Design Da          | ita Manager    |    |                         | - |
|              |             |                | Earthwork          | Design         |    |                         |   |
|              |             |                | Cross Sec          | tion Plotting  |    |                         | V |
|              |             |                | Terrain Inp        | out            |    |                         | f |
|              |             |                | Design Se          | ction Display  |    |                         | ı |
|              |             |                | Entrance S         | Sheet          | -> |                         | L |
|              |             |                | Quantity S         | ummary         | →  |                         | ( |
|              |             |                | Drainage           |                | ▶  |                         | ( |
|              |             |                | Final Volu         | me             |    | Final Volume Parameters | f |
|              |             |                | IGrds AN           |                |    | Final Volume Report     |   |
|              |             |                | Update De          | esign Graphics | ٦  |                         | S |

The Final Volume process is used to compute final earthwork volumes. These are the volumes of cut and calculated fill between terrain (original ground) cross sections and final (as-built) cross sections.

The Final Volume process menus are accessed by clicking on Processes on the IGrds menu bar which displays the Process menus. Moving down and clicking on Final Volume will display the names of the two available menus associated with this process. These two menus are Final Volume Parameters and Final Volume Report.

#### **Final Volume Parameters**

Before a Final Volume computation can be made, it is necessary to set up the conditions for it. This is done by entering the required calculation parameters through a set of Volume Parameter menus. Selecting Final Volume Parameters from the list mentioned above, brings up the first of these. These Final Volume Parameters are not stored, so once the user gets out of the IGrds session, these parameters are gone. For the same reason, the user will be unable to use Final Volume Parameters from an AN run in an IGrds IG session. This menu is the Volume Parameters menu shown below.

| 8Volume Parameters  | ×    |
|---------------------|------|
| Baseline: A         | •    |
| Forced Balance <    |      |
| Create/Edit Close H | lelp |

| Pacalina Nama | Click on the Deceline ready or button and held   |  |  |  |
|---------------|--------------------------------------------------|--|--|--|
|               | Click on the Baseline roadway button and hold    |  |  |  |
| Button        | the cursor button down to reveal all available   |  |  |  |
|               | baseline roadway names. To select a given        |  |  |  |
|               | roadway, move the cursor over the name, and      |  |  |  |
|               | release the cursor button.                       |  |  |  |
| Deremeter     |                                                  |  |  |  |
| Parameter     | Click on the Parameter Menu Option button and    |  |  |  |
| Menu Option   | hold the cursor button down to reveal all        |  |  |  |
| Button        | available parameter menus. Move the cursor       |  |  |  |
|               | over the desired menu, and release the cursor    |  |  |  |
|               | button. This action permits the named menu to    |  |  |  |
|               | 1                                                |  |  |  |
|               | be displayed when the Create/Edit button is      |  |  |  |
|               | selected. The four menus are: Forced Balance,    |  |  |  |
|               | Compaction Factors, Added Quantities and         |  |  |  |
|               | Volume Exceptions.                               |  |  |  |
| Create/Edit   | Click on this button when it is desired to       |  |  |  |
|               | display the selected Parameter menu for          |  |  |  |
|               | creation, review or editing.                     |  |  |  |
| Close         | Click on this button to dismiss the Volume       |  |  |  |
| 01036         |                                                  |  |  |  |
|               | Parameters menu.                                 |  |  |  |
|               |                                                  |  |  |  |
| Help          | Click on this button to display help information |  |  |  |
| -             | about this command.                              |  |  |  |
|               |                                                  |  |  |  |

| SForced Balance Stations |  |  |  |  |
|--------------------------|--|--|--|--|
| Baseline: A              |  |  |  |  |
| Station                  |  |  |  |  |
| Add                      |  |  |  |  |
| Revise                   |  |  |  |  |
| Delete                   |  |  |  |  |
|                          |  |  |  |  |
| Enter/Select -           |  |  |  |  |
| Save Reset Close Help    |  |  |  |  |

### **Forced Balance Stations**

Selecting Forced Balance on the Volume Parameters menu brings up a display of the Forced Balance Stations menu shown at left. This menu is used to specify the stations along the given baseline at which earthwork balances are to be created.

Baseline Name<br/>ButtonClick on the Baseline roadway button and hold<br/>the cursor button down to reveal all available<br/>baseline roadway names. To select a given<br/>roadway, move the cursor over the name, and<br/>release the cursor button.

| Record Actions |                                                                                                    |
|----------------|----------------------------------------------------------------------------------------------------|
| Add            | Click on this button to add a new data record<br>from the edit field below the scrolled area. It<br>will be entered in station order.               |
| Revise         | Click on this button to revise the highlighted<br>station in the scrolled area with the station<br>value in the edit field below the scrolled area. |
| Delete         | Click on this button to delete the highlighted station record in the scrolled area.                                                                 |
| Record Data    |                                                                                                    |
| Station        | Select Option                                                                                                    |
|                | • Enter/Select<br>Enter a station for a Forced Balance point,<br>or use the cursor to graphically select this<br>station from the plan display.     |
|                | • Begin<br>The beginning station of the given baseline<br>roadway will be displayed.                                                                |
|                | • End<br>The ending station of the given baseline<br>roadway will be displayed.                                                                     |
| Save           | Click on the Save button to save the data as displayed in the scrolled record area.                                                                 |
| Reset          | Click on the Reset button to reset all data in the scrolled record area to its status after the last save of this data was made.                    |
| Close          | Click on the Close button to dismiss this menu.<br>If changes have been made, an opportunity to<br>save them will be given.                         |
| Help           | Click on the Help button to display help for this process.                                                                                          |

| E | 8 Compaction Factors |        |       |        |  |  |  |  |
|---|----------------------|--------|-------|--------|--|--|--|--|
|   | Baseline: A          |        |       |        |  |  |  |  |
|   | Compaction           |        |       |        |  |  |  |  |
|   | Station              | Factor | C/F   |        |  |  |  |  |
|   |                      |        |       | Add    |  |  |  |  |
|   |                      |        |       | Revise |  |  |  |  |
|   |                      |        |       | Delete |  |  |  |  |
|   | Enter/Select         | 0.0000 | C ▼   |        |  |  |  |  |
|   | Save                 | Reset  | Close | Help   |  |  |  |  |

#### **Compaction Factors**

Selecting Compaction Factors on the Volume Parameters menu brings up a display of the Compaction Factors menu shown at left. This menu is used to specify stations on the baseline roadway and the compaction factors to be applied from those stations forward until changed by a like entry at a subsequent station.

| Baseline Name<br>Button | Click on the Baseline roadway button and hold<br>the cursor button down to reveal all available<br>baseline roadway names. To select a given                          |  |  |
|-------------------------|----------------------------------------------------------------------------------------------------|--|--|
|                         | roadway, move the cursor over the name, and release the cursor button.                                                                                                |  |  |
| Record Actions          |                                                                                                    |  |  |
| Add                     | Click on this button to add a new data record<br>from the edit fields below the scrolled area. It<br>will be entered in station order.                                |  |  |
| Revise                  | Click on this button to revise the highlighted<br>record in the scrolled area with the revised<br>values in the edit fields below the scrolled area.                  |  |  |
| Delete                  | Click on this button to delete the highlighted record in the scrolled area.                                                                                           |  |  |
| Record Data             |                                                                                                    |  |  |
| Station                 | Select Option                                                                                                    |  |  |
|                         | • Enter/Select<br>Enter a station at which a Compaction<br>Factor is to be applied, or use the cursor to<br>graphically select this station from the plan<br>display. |  |  |
|                         | • Begin<br>The beginning station of the given baseline<br>roadway will be displayed.                                                                                  |  |  |

|                      | • End<br>The ending station of the given baseline<br>roadway will be displayed.                                                               |
|----------------------|----------------------------------------------------------------------------------------------------|
| Compaction<br>Factor | Enter the compaction factor (for either shrinkage or swell) to be applied to the fill or cut volumes from this station forward.               |
| C/F Option<br>Button | Click and hold and select either C or F to indicate whether the compaction factor entered at this station is to apply to Cut or Fill Volumes. |
| Save                 | Click on the Save button to save the data as displayed in the scrolled record area.                                                           |
| Reset                | Click on the Reset button to reset all data in the scrolled record area to its status after the last save of this data was made.              |
| Close                | Click on the Close button to dismiss this menu.<br>If changes have been made, an opportunity to<br>save them will be given.                   |
| Help                 | Click on the Help button to display help for this process.                                                                                    |

#### **Added Quantities**

Selecting Added Quantities on the Volume Parameters menu brings up a display of the Added Quantities menu shown below. This menu is used to specify the stations along the given baseline at which added volumes of cut or fill are to be applied. Quantities may be added either at a single station, or they may be applied over a specified range of stations. Positive or negative cut or fill volumes may be entered as added quantities, and will be added algebraically to the accumulated cut and fill totals.

| 名 Added Qantiti | ies          |       |       |       |       |             | ×      |
|-----------------|--------------|-------|-------|-------|-------|-------------|--------|
|                 |              |       |       |       |       | Baseline: A | •      |
|                 |              |       |       |       |       | Swell/      |        |
| From            | To           | Added | Haul  | Added | Haul  | Shrink      |        |
| Station         | Station      | Cut   | Dist. | Fill  | Dist. | Factor      |        |
|                 |              |       |       |       |       |             | Add    |
|                 |              |       |       |       |       |             | Revise |
|                 |              |       |       |       |       |             | Delete |
|                 |              | 0 0   |       | 0     | 0     | 0.0000      |        |
| Enter/Select    | Enter/Select |       |       |       | ,     | ,           |        |
|                 | Save         | Reset |       | Close |       | Help        |        |

| Baseline Name<br>Button | Click on the Baseline roadway button and hold<br>the cursor button down to reveal all available<br>baseline roadway names. To select a given<br>roadway, move the cursor over the name, and<br>release the cursor button.                                                                 |  |  |
|-------------------------|----------------------------------------------------------------------------------------------------|--|--|
| Record Actions          |                                                                                                    |  |  |
| Add                     | Click on this button to add a new data record<br>from the edit fields below the scrolled area. It<br>will be entered in station order.                                                                                                    |  |  |
| Revise                  | Click on this button to revise the highlighted<br>record in the scrolled area with the revised<br>values in the edit fields below the scrolled area.                                                                                                    |  |  |
| Delete                  | Click on this button to delete the highlighted record in the scrolled area.                                                                                                    |  |  |
| Record Data             |                                                                                                    |  |  |
| From<br>Station         | <ul><li>Select Option</li><li>Enter/Select</li></ul>                                                                                                    |  |  |
|                         | Enter a station where an added quantity is<br>to be applied, or the beginning station of a<br>range of stations over which added<br>quantities will be applied. Alternatively, the<br>cursor may be used to graphically select this<br>station from the roadway plan display.             |  |  |
|                         | • Begin<br>The beginning station of the given baseline<br>roadway will be displayed.                                                                                                    |  |  |
| To Station              | Select Option                                                                                                    |  |  |
|                         | • Enter/Select<br>Enter the ending station in a range of<br>stations over which added quantities are to<br>be applied. Alternatively, use the cursor to<br>graphically select this station from the plan<br>display. (Do not enter data in this field for a<br>point source application.) |  |  |

|                        | - End                                                                                                    |  |  |
|------------------------|----------------------------------------------------------------------------------------------------|--|--|
|                        | • End<br>The ending station of the given baseline<br>roadway will be displayed.                                                                                  |  |  |
| Added Cut              | Enter the volume of cut to be applied as a point<br>source at the specified station, or on a per<br>station basis if being applied over a range of<br>stations.  |  |  |
| Haul Dist.             | Enter the haul distance to be applied in conjunction with the added cut quantity.                                                                                |  |  |
| Added Fill             | Enter the volume of fill to be applied as a point<br>source at the specified station, or on a per<br>station basis if being applied over a range of<br>stations. |  |  |
| Haul Dist.             | Enter the haul distance to be applied in conjunction with the added fill quantity.                                                                               |  |  |
| Swell/Shrink<br>Factor | Enter the swell or shrinkage factor to be applied to the added quantity of cut or fill entered.                                                                  |  |  |
| Save                   | Click on the Save button to save the data as displayed in the scrolled record area.                                                                              |  |  |
| Reset                  | Click on the Reset button to reset all data in the scrolled record area to its status after the last save of this data was made.                                 |  |  |
| Close                  | Click on the Close button to dismiss this menu.<br>If changes have been made, an opportunity to<br>save them will be given.                                      |  |  |
| Help                   | Click on the Help button to display help for this process.                                                                                                    |  |  |

### **Volume Exceptions**

Selecting Volume Exceptions on the Volume Parameters menu brings up a display of the Volume Exceptions menu shown below. Volume Exception data is used to define those areas over which no earthwork calculations are to take place. The beginning and ending of a volume exception may be tapered by giving the stations at the beginning and ending cross sections of the tapers, and the stations having zero end areas. No quantities are calculated between the two zero end areas. If no tapering is to be done, zero end area stations are not given. There must be cross sections at all listed stations.

| 🔁 Volume Excepti        | ons          |                                                                                                    |                                 | ×                                                      |  |
|-------------------------|--------------|----------------------------------------------------------------------------------------------------|---------------------------------|--------------------------------------------------------|--|
|                         |              |                                                                                                    | Baseline:                       | A <b>v</b>                                             |  |
| Back                    | 0.0 Area     | 0.0 Area                                                                                                    | Ahead                           |                                                        |  |
| Station                 | Station      | Station                                                                                                    | Station                         |                                                        |  |
|                         |              | 1                                                                                                    |                                 | Add<br>Revise<br>Delete                                |  |
| Enter/Select            | Enter/Select | Enter/Select                                                                                                    | Enter/Select                    |                                                        |  |
| Save                    | Re           | set Clo                                                                                                    | se                              | Help                                                   |  |
| Baseline Name<br>Button |              | Click on the Baseline roadway button and<br>hold the cursor button down to reveal all<br>available baseline roadway names. To<br>select a given roadway, move the cursor<br>over the name, and release the cursor<br>button. |                                 |                                                        |  |
| Record A                | ctions       |                                                                                                    |                                 |                                                        |  |
| Add                     |              | record from                                                                                                    | the edit fie                    | add a new data<br>elds below the<br>ntered in station  |  |
| Revis                   | e            | highlighted re                                                                                                    | cord in the sc<br>lues in the e | to revise the<br>crolled area with<br>dit fields below |  |
| Delete                  | •            |                                                                                                    | nis button<br>ation record      | to delete the in the scrolled                          |  |

| Record Data      |                                                                                                    |  |
|------------------|----------------------------------------------------------------------------------------------------|--|
| Back Station     | Option                                                                                                    |  |
|                  | • Enter/Select<br>Enter the station where a volume<br>exception is to begin or the station<br>where a volume exception taper is to<br>begin. Alternatively, use the cursor to<br>select this station from the plan<br>display.                                                       |  |
| 0.0 Area Station | Option                                                                                                    |  |
|                  | • Enter/Select<br>Enter the station where a volume<br>exception taper ends with a zero end<br>area. If not tapering, do not enter data.<br>Alternatively, use the cursor to select<br>this station from the plan display.                                                            |  |
| Ahead Station    | <ul> <li>Option</li> <li>Enter/Select <ul> <li>Enter the station where a volume exception is to end or the station where a volume exception forward taper ends in a full section. Alternatively, use the cursor to select this station from the plan display.</li> </ul> </li> </ul> |  |
| Save             | Click on the Save button to save the data<br>as displayed in the scrolled record area.                                                                                                    |  |
| Reset            | Click on the Reset button to reset all data<br>in the scrolled record area to its status after<br>the last save of this data was made.                                                                                                    |  |
| Close            | Click on the Close button to dismiss this<br>menu. If changes have been made, an<br>opportunity to save them will be given.                                                                                                    |  |
| Help             | Click on the Help button to display help for this process.                                                                                                    |  |

| SFinal Volume & Haul Reque                                                                          | Baseline:                                                                                                    | 1           |
|----------------------------------------------------------------------------------------------------|----------------------------------------------------------------------------------------------------|-------------|
| Stationing         From:         To:         Haul         Printer Haul Plot         Free Haul Dist: | Volumes<br>Final Volume Calculations<br>Even Stations Only<br>Extend Original Terrain<br>Curvature Correction | 1<br>7<br>1 |
| ОК                                                                                                  | Cancel Help                                                                                                   |             |

# Final Volume Report (Displayed as Final Volume & Haul Request)

After the Final Volume Parameters have been set, a Final Volume & Haul Request can be made. Selecting Final Volume Report from the IGrds Processes pulldown menu list brings up the Final Volume & Haul Request menu shown at the left.

| Project              | Clicking on this button will cause the Project  |  |  |
|----------------------|-------------------------------------------------|--|--|
| Information          | Information sub-menu to be displayed. (This     |  |  |
|                      | menu is described below.)                       |  |  |
| <b>Baseline Name</b> | Click on the Baseline roadway button and hold   |  |  |
| Button               | the cursor button down to reveal all available  |  |  |
|                      | baseline roadway names. To select a given       |  |  |
|                      | roadway, move the cursor over the name, and     |  |  |
|                      | release the cursor button.                      |  |  |
| Stationing           |                                                 |  |  |
| From:                | Enter or select the baseline station at which   |  |  |
|                      | final volume computations are to begin.         |  |  |
|                      |                                                 |  |  |
| То:                  | Enter or select the baseline station at which   |  |  |
|                      | final volume computations are to end.           |  |  |
| Volumes Option S     | Volumes Option Switches:                        |  |  |
|                      |                                                 |  |  |
| Final Volume         | Depress this switch to produce final volume     |  |  |
| Calculations         | calculations over the indicated station range.  |  |  |
| Even                 | Depress this switch to produce a report where   |  |  |
| Stations Only        |                                                 |  |  |
|                      | +000) volumes are printed.                      |  |  |
|                      |                                                 |  |  |
| Extend               | Depress this switch to cause a horizontal       |  |  |
| Original             | extension of the last original cross section    |  |  |
| Terrain              | point if the final cross section extends beyond |  |  |
|                      | the bounds of the original section. If this     |  |  |
|                      | option is not invoked, any cross sections of    |  |  |
|                      | this type will be skipped in the volume         |  |  |
|                      | computation process.                            |  |  |
|                      |                                                 |  |  |

| Curvature<br>Correction | Depress this switch when it is desired to<br>correct the final volume computations for<br>horizontal curvature. A horizontal alignment<br>must exist for the specified baseline to use this<br>option. |
|-------------------------|----------------------------------------------------------------------------------------------------|
| Haul Plots Optio        | 1                                                                                                    |
| Printer Haul<br>Plot    | Depress this switch to create a printed haul<br>plot as part of the printed output report<br>produced by this process.                                                                                 |
| Free Haul               | Enter the free haul distance to be used for the haul calculations.                                                                                                    |
| ОК                      | Click on the OK button to execute the final volume computation process.                                                                                                    |
| Cancel                  | Click on the Cancel button to dismiss this menu without taking any action.                                                                                                    |
| Help                    | Click on the Help button to display help for this process.                                                                                                    |

| Project Informa | tion       |        |      | × |
|-----------------|------------|--------|------|---|
| Project ID:     |            | Prefix | sjs  | ] |
| Project Name:   |            |        |      |   |
| Date:           | Apr 15, 19 | 98     |      |   |
| ОК              | Cancel     |        | Help | ] |

### **Project Information**

The Project Information sub-menu shown at the left is displayed when the Project Information option button is selected on the Final Volume & Haul Request menu described above. The data appearing in the edit boxes of this menu will also appear as the identifying information printed on the final volume output report.

| Project ID   | Project Identification (up to 3 characters).                                                                                                    |
|--------------|----------------------------------------------------------------------------------------------------|
| Prefix       | Earthwork output file prefix.                                                                                                    |
| Project Name | Project Name.                                                                                                    |
| Date         | The current date (&date) will be displayed.<br>Enter a different date if desired.                                                                                |
| ок           | Click on the OK button to commit the data<br>appearing in the edit boxes for use on the<br>output report.                                                        |
| Cancel       | Click on the Cancel button to dismiss this<br>menu without making any changes. Current<br>data displayed in the edit fields will appear on<br>the output report. |
| Help         | Click on the Help button to display help for this process.                                                                                                    |

### **IGrds AN PROCESS**

| Crds - sjs (Metric)        |                    |               | ×            |
|----------------------------|--------------------|---------------|--------------|
| <u>File</u> Settings Tools | Pro <u>c</u> esses |               | Hel <u>p</u> |
|                            | Horizontal         | Position      |              |
|                            | DTM                |               |              |
|                            | Design Da          | ta Manager    |              |
|                            | Earthwork          | Design        |              |
|                            | Cross Sec          | tion Plotting |              |
|                            | Terrain Inp        | out           |              |
|                            | Design Se          | ction Display |              |
|                            | Entrance S         | Sheet         | - ▶          |
|                            | Quantity S         | ummary        | - ▶          |
|                            | Drainage           |               | - ▶          |
|                            | Final Volu         | me            | ►            |
|                            | IGrds AN           |               |              |
|                            | Update De          | sign Graphics |              |

The IGrds AN process permits the execution of AN data sets without exiting from IG. This command is designed to allow running AN datasets against IG working files only. The AN system card must have the WF option specified.

Access to the process is achieved by clicking on Processes on the IGrds menu bar and then selecting the menu item named IGrds AN.... The dialog box shown below will be displayed as a result of this action.

| 🔁 lGrds AN                      |                          |        | × |
|---------------------------------|--------------------------|--------|---|
| AN Data File                    |                          | Browse |   |
|                                 |                          |        |   |
| Run duplicate station check (al | so adds RRDES card)      |        |   |
| Save Working Files              |                          |        |   |
| Save Output Report File         |                          |        |   |
|                                 |                          |        |   |
|                                 |                          |        |   |
|                                 |                          |        |   |
| Data Set Information            |                          |        |   |
| Measure N/A                     | Initialize Geometry File | N/A    |   |
| Against Files N/A               | Initialize Design Data   | N/A    |   |
| Keep Option N/A                 | Initialize Bridge File   | N/A    |   |
| ОК                              | Cancel Help              | 1      |   |
|                                 |                          | J      |   |

### **IGrds AN Option**

The IGrds AN option is designed to permit users to input all the information normally required for a similar "batch" type AN data run, without leaving the current IGrds design session.

| AN Data File                   | Enter the name of the data file which is to<br>be used with this AN process run. Enter<br>the name with its full directory path name.<br>As an alternate to keying in the name, use<br>the Browse button to select it. (See Notes<br>at the end of the input instructions for this<br>command.)                                                                          |
|--------------------------------|----------------------------------------------------------------------------------------------------|
| Browse                         | Clicking on the Browse button causes the<br>Select Data File dialog to be displayed.<br>Use this dialog to search for, and select, the<br>desired data file to be used with this<br>process. When found, highlight it in the<br>scrolled area and select the OK button to<br>cause that file name to be inserted in the<br>AN Data File input box. (See Notes<br>below.) |
| Working File to<br>Run Against | Enter the name of the working file to be<br>used with this process if different from the<br>data file name. (This field only appears<br>when a valid data file name has been input.)                                                                                                    |
| Run Options                    | Options                                                                                                    |
|                                | • Run duplicate station check<br>Depress this toggle button to check for<br>duplicate stations and revise an RRDES<br>card image to the data set.                                                                                                    |
|                                | • Save Working Files<br>Depress this toggle button if working<br>files are to be saved at the end of this<br>process. (Doing so reveals the Working<br>File Name input box.)                                                                                                    |
|                                | • Save Output Report File<br>Depress this toggle button if an output<br>report file is to be saved at the end of<br>this process. (Doing so reveals the<br>Output File Name input box.)                                                                                                    |

| Name file<br>dis<br>Output File Name Err<br>rep<br>dis<br>RT34/RT40 Punch Err<br>File Name to<br>Output Directory Err<br>woo<br>sto<br>nai<br>Data Set Kee<br>Information dat<br>dis<br>OK Cli<br>pro                                                                                                    | ter the name to be used for the working<br>as to be saved. (Default name is<br>played.)<br>ter the name to be used for the output<br>ort file to be saved. (Default name is<br>played.)<br>ter the name to be used for the punch file<br>be saved. (Default name is displayed.)<br>ter the name of the directory where the<br>rking, output, and punch files are to be<br>red at the end of the process. (Default<br>ne is displayed.)<br>y items of information pertaining to the<br>a set to be run appear in the "read only"<br>play area. |
|----------------------------------------------------------------------------------------------------|----------------------------------------------------------------------------------------------------|
| Output File Name En<br>rep<br>dis<br>RT34/RT40 Punch En<br>File Name to<br>Output Directory En<br>woo<br>sto<br>nam<br>Data Set Kee<br>Information dat<br>dis<br>•<br>•<br>•<br>•                                                                                                    | played.)<br>ter the name to be used for the output<br>ort file to be saved. (Default name is<br>played.)<br>ter the name to be used for the punch file<br>be saved. (Default name is displayed.)<br>ter the name of the directory where the<br>rking, output, and punch files are to be<br>red at the end of the process. (Default<br>ne is displayed.)<br>y items of information pertaining to the<br>a set to be run appear in the "read only"<br>play area.<br>Measure                                                                     |
| Output File Name       En         rep       dis         RT34/RT40 Punch       En         File Name       to         Output Directory       En         Wo       sto         Data Set       Ke         Information       dat         •       •         •       •         •       •         OK       Clipro                                                                                                    | ter the name to be used for the output<br>ort file to be saved. (Default name is<br>played.)<br>ter the name to be used for the punch file<br>be saved. (Default name is displayed.)<br>ter the name of the directory where the<br>rking, output, and punch files are to be<br>red at the end of the process. (Default<br>ne is displayed.)<br>y items of information pertaining to the<br>a set to be run appear in the "read only"<br>play area.<br>Measure                                                                                 |
| RT34/RT40 Punch       En         File Name       to         Output Directory       En         wd       sto         Data Set       Kd         Information       dat         •       •         •       •         •       •         •       •         •       •         •       •         •       •         •       •         •       •         •       •         •       •         •       •         •       •         •       •         •       •         •       •         •       •         •       •         •       •         •       •         •       •         •       •         •       •         •       •         •       •         •       •         •       •         •       •         •       •         •       •         •       • | ort file to be saved. (Default name is<br>played.)<br>ter the name to be used for the punch file<br>be saved. (Default name is displayed.)<br>ter the name of the directory where the<br>rking, output, and punch files are to be<br>red at the end of the process. (Default<br>ne is displayed.)<br>y items of information pertaining to the<br>a set to be run appear in the "read only"<br>play area.<br>Measure                                                                                                    |
| RT34/RT40 Punch       En         File Name       to         Output Directory       En         wd       sto         Data Set       Ke         Information       dai         of       e         of       e         for       e         OK       Clipped                                                                                                    | played.)<br>ter the name to be used for the punch file<br><u>be saved. (Default name is displayed.)</u><br>ter the name of the directory where the<br>rking, output, and punch files are to be<br>red at the end of the process. (Default<br><u>ne is displayed.)</u><br>y items of information pertaining to the<br>a set to be run appear in the "read only"<br>play area.<br>Measure                                                                                                    |
| RT34/RT40 Punch       En         File Name       to         Output Directory       En         wc       sto         Data Set       Kc         Information       dat         •       •         •       •         •       •         •       •         •       •         •       •         •       •         •       •         •       •         •       •         •       •         •       •         •       •         •       •         •       •         •       •         •       •         •       •         •       •         •       •         •       •         •       •         •       •         •       •         •       •         •       •         •       •         •       •         •       •         •       •         •       • | ter the name to be used for the punch file<br>be saved. (Default name is displayed.)<br>ter the name of the directory where the<br>rking, output, and punch files are to be<br>red at the end of the process. (Default<br>ne is displayed.)<br>y items of information pertaining to the<br>a set to be run appear in the "read only"<br>play area.<br>Measure                                                                                                    |
| File Name       to         Output Directory       En         wd       sto         Data Set       Kd         Information       dat         •       •         •       •         •       •         •       •         •       •         •       •         •       •         •       •         •       •         •       •         •       •         •       •         •       •         •       •         •       •         •       •         •       •         •       •         •       •         •       •         •       •         •       •         •       •         •       •         •       •         •       •         •       •         •       •         •       •         •       •         •       •         •       •         •      | be saved. (Default name is displayed.)<br>ter the name of the directory where the<br>rking, output, and punch files are to be<br>red at the end of the process. (Default<br>ne is displayed.)<br>y items of information pertaining to the<br>a set to be run appear in the "read only"<br>play area.<br>Measure                                                                                                    |
| Output Directory Enworkston<br>Stornar<br>Data Set Kee<br>Information dat<br>dis<br>•<br>•<br>•<br>•<br>•<br>•<br>•<br>•<br>•<br>•<br>•<br>•<br>•                                                                                                    | ter the name of the directory where the<br>rking, output, and punch files are to be<br>red at the end of the process. (Default<br>ne is displayed.)<br>y items of information pertaining to the<br>a set to be run appear in the "read only"<br>play area.<br>Measure                                                                                                    |
| Data Set Kee<br>Information dat<br>dis<br>•<br>•<br>•<br>•<br>•<br>•<br>•<br>•<br>•<br>•<br>•<br>•<br>•<br>•                                                                                                    | rking, output, and punch files are to be<br>red at the end of the process. (Default<br>ne is displayed.)<br>y items of information pertaining to the<br>a set to be run appear in the "read only"<br>play area.<br>Measure                                                                                                    |
| Data Set Kee<br>Information dat<br>dis<br>•<br>•<br>•<br>•<br>•<br>•<br>•<br>•<br>•<br>•<br>•<br>•<br>•<br>•                                                                                                    | red at the end of the process. (Default<br>ne is displayed.)<br>y items of information pertaining to the<br>a set to be run appear in the "read only"<br>play area.<br>Measure                                                                                                    |
| Data Set Ko<br>Information dat<br>dis<br>•<br>•<br>•<br>•<br>•<br>•<br>•<br>•<br>•<br>•<br>•<br>•                                                                                                    | ne is displayed.)<br>y items of information pertaining to the<br>a set to be run appear in the "read only"<br>play area.<br>Measure                                                                                                    |
| Data Set     Ke       Information     dat       dis     •       •     •       •     •       •     •       •     •       •     •       •     •       •     •       •     •       •     •       •     •       •     •       •     •       •     •       •     •       •     •       •     •       •     •       •     •       •     •       •     •                                                                                                    | y items of information pertaining to the<br>a set to be run appear in the "read only"<br>play area.<br>Measure                                                                                                    |
| Information dat<br>dis<br>•<br>•<br>•<br>•<br>•<br>•<br>•<br>•<br>•<br>•<br>•<br>•<br>•<br>•<br>•<br>•<br>•<br>•<br>•                                                                                                    | a set to be run appear in the "read only"<br>play area.<br>Measure                                                                                                    |
| dis<br>•<br>•<br>•<br>•<br>•<br>•<br>•<br>•<br>•<br>•<br>•<br>•<br>•<br>•<br>•<br>•<br>•<br>•<br>•                                                                                                    | play area.<br>Measure                                                                                                    |
| •<br>•<br>•<br>•<br>•<br>•<br>•<br>•<br>•<br>•<br>•<br>•<br>•<br>•<br>•<br>•<br>•<br>•<br>•                                                                                                    | Measure                                                                                                    |
| pro                                                                                                    |                                                                                                    |
| pro                                                                                                    |                                                                                                    |
| pro                                                                                                    | I henjave imperial or Metric                                                                                                    |
| pro                                                                                                    | Displays Imperial or Metric.                                                                                                    |
| pro                                                                                                    | Against Files                                                                                                    |
| pro                                                                                                    | Displays Yes or No.                                                                                                    |
| pro                                                                                                    | Displays Tes of No.                                                                                                    |
| pro                                                                                                    | Keep Option                                                                                                    |
| pro                                                                                                    | Displays Yes or No.                                                                                                    |
| pro                                                                                                    | Displays res of No.                                                                                                    |
| pro                                                                                                    | Initialize Geometry File                                                                                                    |
| pro                                                                                                    | Displays Yes or No.                                                                                                    |
| pro                                                                                                    |                                                                                                    |
| pro                                                                                                    | Initialize Design Data                                                                                                    |
| pro                                                                                                    | Displays Yes or No.                                                                                                    |
| pro                                                                                                    |                                                                                                    |
| pro                                                                                                    | Initialize Bridge File                                                                                                    |
| pro                                                                                                    | Displays Yes or No.                                                                                                    |
| pro                                                                                                    | ck on the OK button to execute this                                                                                                    |
| -                                                                                                    | the one one owned to encede this                                                                                                    |
|                                                                                                    | cess with the data specified in the                                                                                                    |
| uit                                                                                                    | bcess with the data specified in the log.                                                                                                    |
| Cancel Cli                                                                                                    | ocess with the data specified in the log.                                                                                                    |
|                                                                                                    | log.                                                                                                    |
|                                                                                                    | log.<br>ck on the Cancel button to dismiss this                                                                                                    |
| Help Cli                                                                                                    | log.                                                                                                    |
| thi                                                                                                    | log.<br>ck on the Cancel button to dismiss this                                                                                                    |
| dia                                                                                                    | log.                                                                                                    |

#### *Notes:* The AN process should only be used to bring forward older batch data files.

An Alert message, "Data set is not run against working files" will appear if the AN Data File named does not contain the proper specification for this condition. This process requires the data set to be run against working files. Select **OK** or **Cancel** to remove the message and edit the data to correct the condition before attempting to run the process with that data.

An Alert message, "Data set is not valid for IGrds AN as it has no SYSTEM card" will appear when the SYSTEM card is not present in the data file. Select **OK** or **Cancel** to remove the message and edit the data to correct the condition before attempting to run the process with that data.

An Alert message, "Data set does not have compatible stationing with working files." will appear when the PARAM card in the data set does not have the same stationing value for metric as the working files do. If the working files are set for hundred meter stationing (+NN.), then if the PARAM card is used, column 13 must be blank. If the working files are set for thousand meter stationing (+NN.), then if the PARAM card is used, column 13 must be blank. If the working files are set for thousand meter stationing (+NN.), then if the PARAM card is used, column 13 must have an X in it. Select **OK** or **Cancel** to remove the message and edit the data to correct the condition before attempting to run the process with that data.

An Alert message, "Data set does not have compatible precision with working files." will appear when the PARAM card in the data set does not have the same precision for metric as the working files do. If the working files are set for 2 decimal places (.NN) for terrain, then if the PARAM card is used, column 14 must be blank. If the working files are set for 3 decimal places (.NNN) for terrain, then if the PARAM card is used, column 14 must be blank. If the working files are set for 3 decimal places (.NNN) for terrain, then if the PARAM card is used, column 14 must have an X in it. Select **OK** or **Cancel** to remove the message and edit the data to correct the condition before attempting to run the process with that data.

An Alert message, "Data set cannot have plotting cards with it." will appear when there are plotting cards in the data set. No plotting cards are allowed in the data set.

# ADJACENT ROADWAY ROLLOVER CHECK

| 웅 IGrds Adjacent Roadway Rollover Ch 💌 |                      |  |
|----------------------------------------|----------------------|--|
|                                        | Project Information  |  |
| Baseline:                              | A                    |  |
| Stationing -                           | Entire Baseline      |  |
| Beg Sta:                               | 10+00.0000           |  |
| End Sta:                               | 151+42.1360          |  |
| Left Rdw                               | у: <mark>А</mark>    |  |
| Right Rdv                              | M. Automation        |  |
| Rollover Rai                           | te: 0.08             |  |
| Mismatch To                            | ol.: 0.01            |  |
|                                        | Extended Diagnostics |  |
| OK                                     | Cancel Help          |  |

This process will check the rollover (algebraic difference between adjacent segments) for two adjacent roadways. The cross slope of the rightmost segment of the left roadway is compared with the cross slope of the leftmost segment of the right roadway. Reports are generated by the process to indicate whether the rollover is within an entered rollover rate and a vertical mismatch tolerance.

| Baseline             | Select the baseline.                  |  |
|----------------------|---------------------------------------|--|
| Stationing           | Select or Enter the stationing you    |  |
|                      | wish to calculate and report the      |  |
|                      | adjacent rollover check.              |  |
| Left Roadway         | Select the left roadway.              |  |
| Right Roadway        | Select the right roadway.             |  |
| Rollover Rate        | Enter the maximum rollover rate       |  |
|                      | between the two adjacent roadways.    |  |
| Mismatch Tolerance   | Enter the maximum vertical segment    |  |
|                      | length between the two adjacent       |  |
|                      | roadways.                             |  |
| Extended Diagnostics | Check the extended Diagnostics Box    |  |
|                      | to create an extended diagnostics     |  |
|                      | listing in adjchk.lis.                |  |
| ОК                   | Click to execute requests.            |  |
|                      |                                       |  |
| Cancel               | Click to cancel the process.          |  |
|                      |                                       |  |
| Help                 | Click to display help for the current |  |
|                      | dialog box.                           |  |

| Project Infor                     | mation 🔀                                                  |
|-----------------------------------|-----------------------------------------------------------|
| Project ID:<br>Project Nam<br>Dal |                                                           |
| ОК                                | Cancel Help                                               |
| Project Information               | Click on to review/change project information.            |
| Project ID                        | Project Identification (up to 3 characters).              |
| Prefix                            | Earthwork output file prefix.                             |
| Project Name                      | Project Name.                                             |
| Date                              | Date to be shown on reports. "&date" is the current date. |
| ОК                                | Click to save and use displayed data.                     |
| Cancel                            | Click to cancel dialog box.                               |
| Help                              | Click to display help for this dialog box.                |

Examples of the Adjacent Roadway Rollover Check Listing (.tmp) and the Extended Diagnostics Listing (adjchk.lis) are on the following pages.

#### EARTHWORK AND QUANTITY CALCULATION PROCESSES ADJACENT ROADWAY ROLLOVER CHECK

| PAGE 1                 |          |          | METRIC      | R99.0     |       |            |          |             |
|------------------------|----------|----------|-------------|-----------|-------|------------|----------|-------------|
| PAGE I                 |          |          | ROADWAY     | DESIGN ST | YSTEN | vī ***     | DESIG    | N DATA ***  |
|                        |          | ADJACENT | ROADWAY ROL |           |       |            |          |             |
| BASELINE ROADW         | 'AY 'arl |          | ESIGN ROADW |           |       |            | GN ROADI | WAY 'arr '  |
| BASELINE               |          | ,        |             |           | ,     |            |          |             |
| STATION                |          |          |             |           |       |            |          |             |
| 1+000.000              | VERTICAL | SEGMENT  | ( 0.020 )   | EXCEEDS   | THE   | ACCEPTABLE | LIMIT    | ( 0.010 )   |
| 1+000.000              | ADJACENT | ROLLOVER | (-0.200010) | EXCEEDS   | THE   | ACCEPTABLE | LIMIT    | ( 0.080000) |
| 1+020.000              | VERTICAL | SEGMENT  | ( 0.020 )   | EXCEEDS   | THE   | ACCEPTABLE | LIMIT    | ( 0.010 )   |
| 1+020.000              | ADJACENT | ROLLOVER | (-0.192009) | EXCEEDS   | THE   | ACCEPTABLE | LIMIT    | ( 0.080000) |
| 1+040.000              | VERTICAL | SEGMENT  | ( 0.020 )   | EXCEEDS   | THE   | ACCEPTABLE | LIMIT    | ( 0.010 )   |
| 1+040.000              | ADJACENT | ROLLOVER | (-0.184008) | EXCEEDS   | THE   | ACCEPTABLE | LIMIT    | ( 0.080000) |
| 1+060.000              | VERTICAL | SEGMENT  | ( 0.020 )   | EXCEEDS   | THE   | ACCEPTABLE | LIMIT    | ( 0.010 )   |
| 1+060.000              | ADJACENT | ROLLOVER | (-0.176008) | EXCEEDS   | THE   | ACCEPTABLE | LIMIT    | ( 0.080000) |
| 1+080.000              | VERTICAL | SEGMENT  | ( 0.020 )   | EXCEEDS   | THE   | ACCEPTABLE | LIMIT    | ( 0.010 )   |
| 1+080.000              |          |          | (-0.168007) |           |       |            |          |             |
| 1+100.000              |          | SEGMENT  |             |           |       | ACCEPTABLE |          |             |
| 1+100.000              |          |          | (-0.160006) |           |       |            |          |             |
| 1+120.000              | VERTICAL |          |             |           |       | ACCEPTABLE |          |             |
| 1+120.000              |          |          | (-0.152005) |           |       |            |          |             |
| 1+140.000              | VERTICAL |          |             |           |       | ACCEPTABLE |          |             |
| 1+140.000              |          |          | (-0.144004) |           |       |            |          |             |
| 1+160.000              |          | SEGMENT  |             |           |       | ACCEPTABLE |          |             |
| 1+160.000              |          |          | (-0.136004) |           |       |            |          | , ,         |
| 1+180.000              |          | SEGMENT  |             |           |       | ACCEPTABLE |          |             |
| 1+180.000              |          |          | (-0.128003) |           |       |            |          |             |
| 1+200.000              |          | SEGMENT  |             |           |       | ACCEPTABLE |          |             |
| 1+200.000              |          |          | (-0.120002) |           |       |            |          |             |
| 1+220.000              | VERTICAL |          | ,           |           |       | ACCEPTABLE |          | , ,         |
| 1+220.000              |          |          | (-0.112001) |           |       |            |          |             |
| 1+240.000              | VERTICAL |          |             |           |       | ACCEPTABLE |          |             |
| 1+240.000              |          |          | (-0.104000) |           |       |            |          |             |
| 1+260.000              |          | SEGMENT  |             |           |       | ACCEPTABLE |          |             |
| 1+260.000<br>1+280.000 |          | SEGMENT  | (-0.096000) |           |       | ACCEPTABLE |          |             |
| 1+280.000              |          |          | (-0.020)    |           |       |            |          |             |
| 1+300.000              | VERTICAL |          |             |           |       | ACCEPTABLE |          |             |
| 1+300.000              |          |          | (-0.079998) |           |       | ACCEPTABLE |          |             |
| 1+320.000              | VERTICAL |          |             |           |       | ACCEPTABLE |          |             |
| 1+320.000              |          |          | (-0.071997) |           |       | ACCEPTABLE |          |             |
| 1+340.000              | VERTICAL |          |             |           |       | ACCEPTABLE |          | , ,         |
| 1+340.000              |          |          | (-0.063996) |           |       | ACCEPTABLE |          | , ,         |
| 1+360.000              | VERTICAL | SEGMENT  | (0.020)     | EXCEEDS   |       | ACCEPTABLE |          |             |
| 1+360.000              |          |          | (-0.055996) | WITHIN    | THE   | ACCEPTABLE | LIMIT    | (0.080000)  |
| 1+380.000              | VERTICAL | SEGMENT  | (0.020)     | EXCEEDS   |       | ACCEPTABLE |          | (0.010)     |
| 1+380.000              | ADJACENT | ROLLOVER | (-0.047995) | WITHIN    | THE   | ACCEPTABLE | LIMIT    | ( 0.080000) |
| 1+400.000              | VERTICAL | SEGMENT  | ( 0.020 )   | EXCEEDS   | THE   | ACCEPTABLE | LIMIT    | ( 0.010 )   |
| 1+400.000              | ADJACENT | ROLLOVER | (-0.039994) | WITHIN    | THE   | ACCEPTABLE | LIMIT    | ( 0.080000) |
| 1+420.000              | VERTICAL |          |             |           | THE   | ACCEPTABLE | LIMIT    | ( 0.010 )   |
| 1+420.000              | ADJACENT | ROLLOVER | (-0.031993) | WITHIN    | THE   | ACCEPTABLE | LIMIT    | ( 0.080000) |
| 1+440.000              | VERTICAL |          | · ,         |           |       | ACCEPTABLE |          | · · · ·     |
| 1+440.000              |          |          | (-0.023992) |           |       | ACCEPTABLE |          |             |
| 1+460.000              | VERTICAL |          |             |           |       | ACCEPTABLE |          |             |
| 1+460.000              |          |          | (-0.015992) |           |       | ACCEPTABLE |          |             |
| 1+480.000              | VERTICAL |          |             |           |       | ACCEPTABLE |          |             |
| 1+480.000              |          |          | (-0.007991) |           |       | ACCEPTABLE |          |             |
| 1+500.000              | VERTICAL |          |             |           |       | ACCEPTABLE |          |             |
| 1+500.000              |          |          | ( 0.000010) |           |       | ACCEPTABLE |          |             |
| 1+520.000              | VERTICAL | SEGMENT  |             |           |       | ACCEPTABLE |          |             |
| 1+520.000              | ADJACENT | KOTTOARK | ( 0.192009) | LACEEDS   | тне   | ACCEPTABLE | ттытт. ( | 0.080000)   |

| DAGE 2             |          |           | MEIRIC R99.0                                         |  |  |
|--------------------|----------|-----------|------------------------------------------------------|--|--|
| PAGE 2             |          |           | ROADWAY DESTGN SYSTEM *** DESTGN DATA ***            |  |  |
|                    |          |           |                                                      |  |  |
|                    |          |           | ROADWAY ROLLOVER CHECK REPORT                        |  |  |
| BASELINE ROADW     | AY 'arl  | ', ЦЕРТ С | DESIGN ROADWAY 'arl ', RIGHT DESIGN ROADWAY 'arr '   |  |  |
| BASELINE           |          |           |                                                      |  |  |
| STATION            |          |           |                                                      |  |  |
| 1+540.000          | VERTICAL |           | ( 0.020 ) EXCEEDS THE ACCEPTABLE LIMIT ( 0.010 )     |  |  |
| 1+540.000          |          |           | ( 0.184008) EXCEEDS THE ACCEPTABLE LIMIT ( 0.080000) |  |  |
| 1+560.000          | VERTICAL |           | ( 0.020 ) EXCEEDS THE ACCEPTABLE LIMIT ( 0.010 )     |  |  |
| 1+560.000          |          | ROLLOVER  |                                                      |  |  |
| 1+580.000          | VERTICAL |           | ( 0.020 ) EXCEEDS THE ACCEPTABLE LIMIT ( 0.010 )     |  |  |
| 1+580.000          |          | ROLLOVER  |                                                      |  |  |
| 1+600.000          | VERTICAL |           | ( 0.020 ) EXCEEDS THE ACCEPTABLE LIMIT ( 0.010 )     |  |  |
| 1+600.000          | ADJACENT | ROLLOVER  |                                                      |  |  |
| 1+620.000          | VERTICAL | SEGMENT   | ( 0.020 ) EXCEEDS THE ACCEPTABLE LIMIT ( 0.010 )     |  |  |
| 1+620.000          | ADJACENT | ROLLOVER  | ( 0.152005) EXCEEDS THE ACCEPTABLE LIMIT ( 0.080000) |  |  |
| 1+640.000          | VERTICAL | SEGMENT   | ( 0.020 ) EXCEEDS THE ACCEPTABLE LIMIT ( 0.010 )     |  |  |
| 1+640.000          | ADJACENT | ROLLOVER  | ( 0.144004) EXCEEDS THE ACCEPTABLE LIMIT ( 0.080000) |  |  |
| 1+660.000          | VERTICAL | SEGMENT   | ( 0.020 ) EXCEEDS THE ACCEPTABLE LIMIT ( 0.010 )     |  |  |
| 1+660.000          | ADJACENT | ROLLOVER  | ( 0.136004) EXCEEDS THE ACCEPTABLE LIMIT ( 0.080000) |  |  |
| 1+680.000          | VERTICAL | SEGMENT   | ( 0.020 ) EXCEEDS THE ACCEPTABLE LIMIT ( 0.010 )     |  |  |
| 1+680.000          | ADJACENT | ROLLOVER  | ( 0.128003) EXCEEDS THE ACCEPTABLE LIMIT ( 0.080000) |  |  |
| 1+700.000          | VERTICAL | SEGMENT   | ( 0.020 ) EXCEEDS THE ACCEPTABLE LIMIT ( 0.010 )     |  |  |
| 1+700.000          | ADJACENT | ROLLOVER  | ( 0.120002) EXCEEDS THE ACCEPTABLE LIMIT ( 0.080000) |  |  |
| 1+720.000          | VERTICAL | SEGMENT   | ( 0.020 ) EXCEEDS THE ACCEPTABLE LIMIT ( 0.010 )     |  |  |
| 1+720.000          | ADJACENT | ROLLOVER  | ( 0.112001) EXCEEDS THE ACCEPTABLE LIMIT ( 0.080000) |  |  |
| 1+740.000          | VERTICAL | SEGMENT   | ( 0.020 ) EXCEEDS THE ACCEPTABLE LIMIT ( 0.010 )     |  |  |
| 1+740.000          | ADJACENT | ROLLOVER  | ( 0.104000) EXCEEDS THE ACCEPTABLE LIMIT ( 0.080000) |  |  |
| 1+760.000          | VERTICAL | SEGMENT   | ( 0.020 ) EXCEEDS THE ACCEPTABLE LIMIT ( 0.010 )     |  |  |
| 1+760.000          | ADJACENT | ROLLOVER  | ( 0.096000) EXCEEDS THE ACCEPTABLE LIMIT ( 0.080000) |  |  |
| 1+780.000          | VERTICAL | SEGMENT   | ( 0.020 ) EXCEEDS THE ACCEPTABLE LIMIT ( 0.010 )     |  |  |
| 1+780.000          | ADJACENT | ROLLOVER  | ( 0.087999) EXCEEDS THE ACCEPTABLE LIMIT ( 0.080000) |  |  |
| 1+800.000          | VERTICAL | SEGMENT   | ( 0.020 ) EXCEEDS THE ACCEPTABLE LIMIT ( 0.010 )     |  |  |
| 1+800.000          | ADJACENT | ROLLOVER  | ( 0.079998) WITHIN THE ACCEPTABLE LIMIT ( 0.080000)  |  |  |
| 1+820.000          | VERTICAL | SEGMENT   | ( 0.020 ) EXCEEDS THE ACCEPTABLE LIMIT ( 0.010 )     |  |  |
| 1+820.000          | ADJACENT | ROLLOVER  | ( 0.071997) WITHIN THE ACCEPTABLE LIMIT ( 0.080000)  |  |  |
| 1+840.000          | VERTICAL | SEGMENT   | ( 0.020 ) EXCEEDS THE ACCEPTABLE LIMIT ( 0.010 )     |  |  |
| 1+840.000          | ADJACENT | ROLLOVER  | ( 0.063996) WITHIN THE ACCEPTABLE LIMIT ( 0.080000)  |  |  |
| 1+860.000          | VERTICAL | SEGMENT   | ( 0.020 ) EXCEEDS THE ACCEPTABLE LIMIT ( 0.010 )     |  |  |
| 1+860.000          | ADJACENT | ROLLOVER  | ( 0.055996) WITHIN THE ACCEPTABLE LIMIT ( 0.080000)  |  |  |
| 1+880.000          | VERTICAL | SEGMENT   | ( 0.020 ) EXCEEDS THE ACCEPTABLE LIMIT ( 0.010 )     |  |  |
| 1+880.000          | ADJACENT | ROLLOVER  | ( 0.047995) WITHIN THE ACCEPTABLE LIMIT ( 0.080000)  |  |  |
| 1+900.000          | VERTICAL | SEGMENT   | ( 0.020 ) EXCEEDS THE ACCEPTABLE LIMIT ( 0.010 )     |  |  |
| 1+900.000          | ADJACENT | ROLLOVER  | ( 0.039994) WITHIN THE ACCEPTABLE LIMIT ( 0.080000)  |  |  |
| 1+920.000          | VERTICAL | SEGMENT   | ( 0.020 ) EXCEEDS THE ACCEPTABLE LIMIT ( 0.010 )     |  |  |
| 1+920.000          | ADJACENT | ROLLOVER  | ( 0.031993) WITHIN THE ACCEPTABLE LIMIT ( 0.080000)  |  |  |
| 1+940.000          | VERTICAL | SEGMENT   | ( 0.020 ) EXCEEDS THE ACCEPTABLE LIMIT ( 0.010 )     |  |  |
| 1+940.000          |          |           | ( 0.023992) WITHIN THE ACCEPTABLE LIMIT ( 0.080000)  |  |  |
| 1+960.000          | VERTICAL |           | ( 0.020 ) EXCEEDS THE ACCEPTABLE LIMIT ( 0.010 )     |  |  |
| 1+960.000          |          |           | ( 0.015992) WITHIN THE ACCEPTABLE LIMIT ( 0.080000)  |  |  |
| 1+980.000          | VERTICAL |           | ( 0.020 ) EXCEEDS THE ACCEPTABLE LIMIT ( 0.010 )     |  |  |
| 1+980.000          | ADJACENT | ROLLOVER  | ( 0.007991) WITHIN THE ACCEPTABLE LIMIT ( 0.080000)  |  |  |
| 2+000.000          | VERTICAL |           | (-0.020 ) EXCEEDS THE ACCEPTABLE LIMIT ( 0.010 )     |  |  |
| 2+000.000          |          |           | (-0.000010) WITHIN THE ACCEPTABLE LIMIT ( 0.080000)  |  |  |
| 2+020.000          | ROADWAY  | 'arl '    | AND ROADWAY 'arr ' DO NOT EXIST AT THIS AND THE      |  |  |
| FOLLOWING STATIONS |          |           |                                                      |  |  |

FOLLOWING STATIONS

Adjacent Roadway Rollover Check Extended Diagnostics 1+000.000 Left Roadway: 'arl ' Right Roadway: 'arr ' Left Roadway - Right Side Right Catch Point Index: 6, Right Shoulder Point Index: 6 Segment Connecting Points: 6 - 5 
 Point
 6
 Offset:
 0.000
 Point
 5
 Offset:
 -9.999
 Elev:
 790.020
 Elev:
 789.020
 Segment Connecting Slope: 0.10001000 Right Roadway - Left Side Left Catch Point Index: 7, Left Shoulder Point Index: 7 Segment Connecting Points: 7 - 8 Point 7 Offset: 0.000 Point 8 Offset: 10.000 Elev: 790.000 Elev: 789.000 Segment Connecting Slope: -0.10000000 Vertical Segment vs Mismatch Tolerance: 0.0200 -vs- 0.0100 Rollover Slope vs RollRate Limit: 0.200010 -vs- 0.080000 \_\_\_\_\_ 1+020.000 Left Roadway: 'arl ' Right Roadway: 'arr Left Roadway - Right Side Right Catch Point Index: 7, Right Shoulder Point Index: 7 Segment Connecting Points: 7 - 6 
 Point
 7
 Offset:
 0.000
 Point
 6
 Offset:
 -9.999
 Elev:
 790.220
 Elev:
 789.300
 Segment Connecting Slope: 0.09200920 Right Roadway - Left Side Left Catch Point Index: 8, Left Shoulder Point Index: 8 Segment Connecting Points: 8 - 9 
 Point
 8
 Offset:
 0.000
 Point
 9
 Offset:
 10.000

 Elev:
 790.200
 Elev:
 789.200
 Segment Connecting Slope: -0.10000000 Vertical Segment vs Mismatch Tolerance: 0.0200 -vs- 0.0100 Rollover Slope vs RollRate Limit: 0.192009 -vs- 0.080000 \_\_\_\_\_ 1+040.000 Left Roadway: 'arl ' Right Roadway: 'arr ' Left Roadway - Right Side Right Catch Point Index: 7, Right Shoulder Point Index: 7 Segment Connecting Points: 7 - 6 Point 7 Offset: 0.000 Point 6 Offset: -9.999 Elev: 790.420 Elev: 789.580 Segment Connecting Slope: 0.08400840 Right Roadway - Left Side Left Catch Point Index: 8, Left Shoulder Point Index: 8 Segment Connecting Points: 8 - 9 
 Point
 8
 Offset:
 0.000
 Point
 9
 Offset:
 10.000

 Elev:
 790.400
 Elev:
 789.400
 Segment Connecting Slope: -0.10000000 Vertical Segment vs Mismatch Tolerance: 0.0200 -vs- 0.0100 Rollover Slope vs RollRate Limit: 0.184008 -vs- 0.080000

\_\_\_\_\_ 1+060.000 Left Roadway: 'arl ' Right Roadway: 'arr ' Left Roadway - Right Side Right Catch Point Index: 7, Right Shoulder Point Index: 7 Segment Connecting Points: 7 - 6 Point 7 Offset: 0.000 Point 6 Offset: -9.999 Elev: 790.620 Elev: 789.860 Segment Connecting Slope: 0.07600760 Right Roadway - Left Side Left Catch Point Index: 8, Left Shoulder Point Index: 8 Segment Connecting Points: 8 - 9 Point 8 Offset: 0.000 Point 9 Offset: 10.000 Elev: 790.600 Elev: 789.600 Segment Connecting Slope: -0.10000000 Vertical Segment vs Mismatch Tolerance: 0.0200 -vs- 0.0100 Rollover Slope vs RollRate Limit: 0.176008 -vs- 0.080000 \_\_\_\_\_ 1+080.000 Left Roadway: 'arl ' Right Roadway: 'arr ' Left Roadway - Right Side Right Catch Point Index: 7, Right Shoulder Point Index: 7 Segment Connecting Points: 7 - 6 Point 7 Offset: 0.000 Point 6 Offset: -9.999 Elev: 790.820 Elev: 790.140 Elev: 790.140 Segment Connecting Slope: 0.06800680 Right Roadway - Left Side Left Catch Point Index: 8, Left Shoulder Point Index: 8 Segment Connecting Points: 8 - 9 
 Point
 8
 Offset:
 0.000
 Point
 9
 Offset:
 10.000

 Elev:
 790.800
 Elev:
 789.800
 Segment Connecting Slope: -0.1000000 Vertical Segment vs Mismatch Tolerance: 0.0200 -vs- 0.0100 Rollover Slope vs RollRate Limit: 0.168007 -vs- 0.080000 \_\_\_\_\_ 1+100.000 Left Roadway: 'arl ' Right Roadway: 'arr ' Left Roadway - Right Side Right Catch Point Index: 7, Right Shoulder Point Index: 7 Segment Connecting Points: 7 - 6 
 Point
 7
 Offset:
 0.000
 Point
 6
 Offset:
 -9.999
 Elev:
 791.020
 Elev:
 790.420
 Segment Connecting Slope: 0.06000600 Right Roadway - Left Side Left Catch Point Index: 8, Left Shoulder Point Index: 8 Segment Connecting Points: 8 - 9 Point 8 Offset: 0.000 Point 9 Offset: 10.000 Elev: 791.000 Elev: 790.000 Segment Connecting Slope: -0.1000000 Vertical Segment vs Mismatch Tolerance: 0.0200 -vs- 0.0100 Rollover Slope vs RollRate Limit: 0.160006 -vs- 0.080000

This page intentionally left blank.